Kurzanleitung DBF-Datei in Microsoft Excel öffnen:

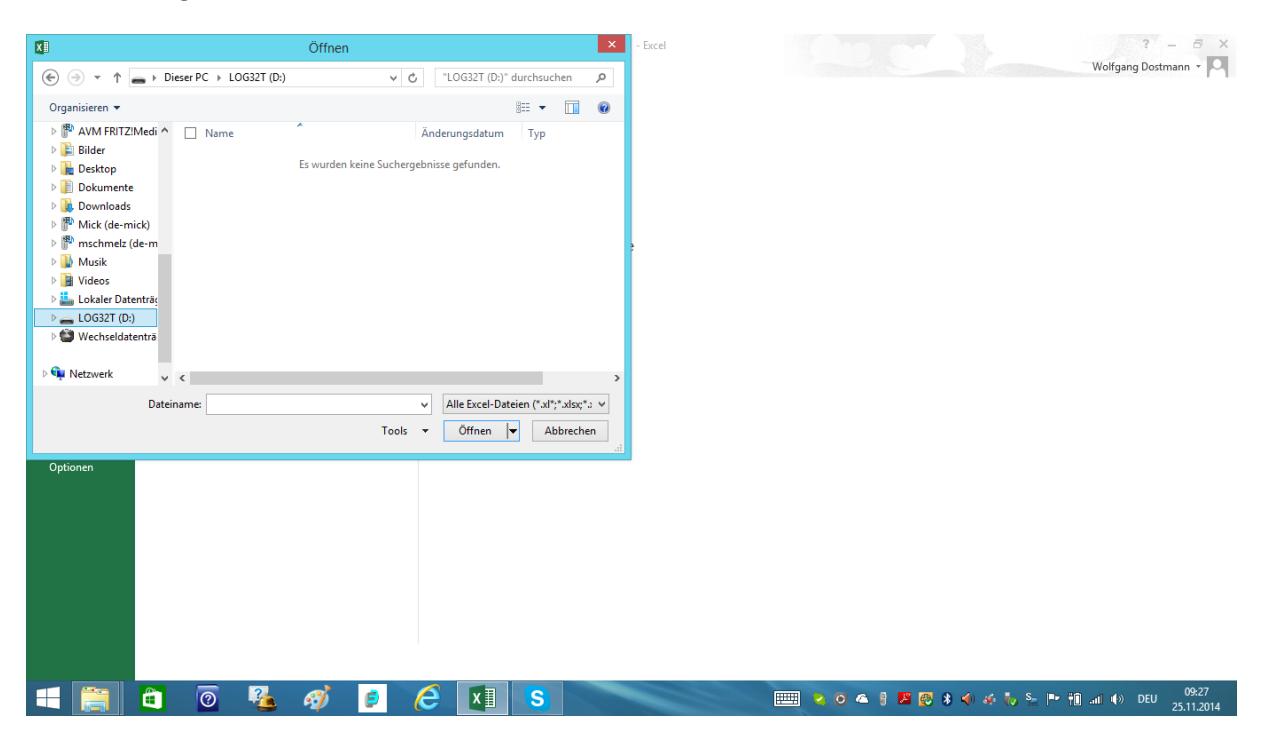

Excel öffnen: Verzeichnis/Pfad auswählen (z.B. LOG32TH…)

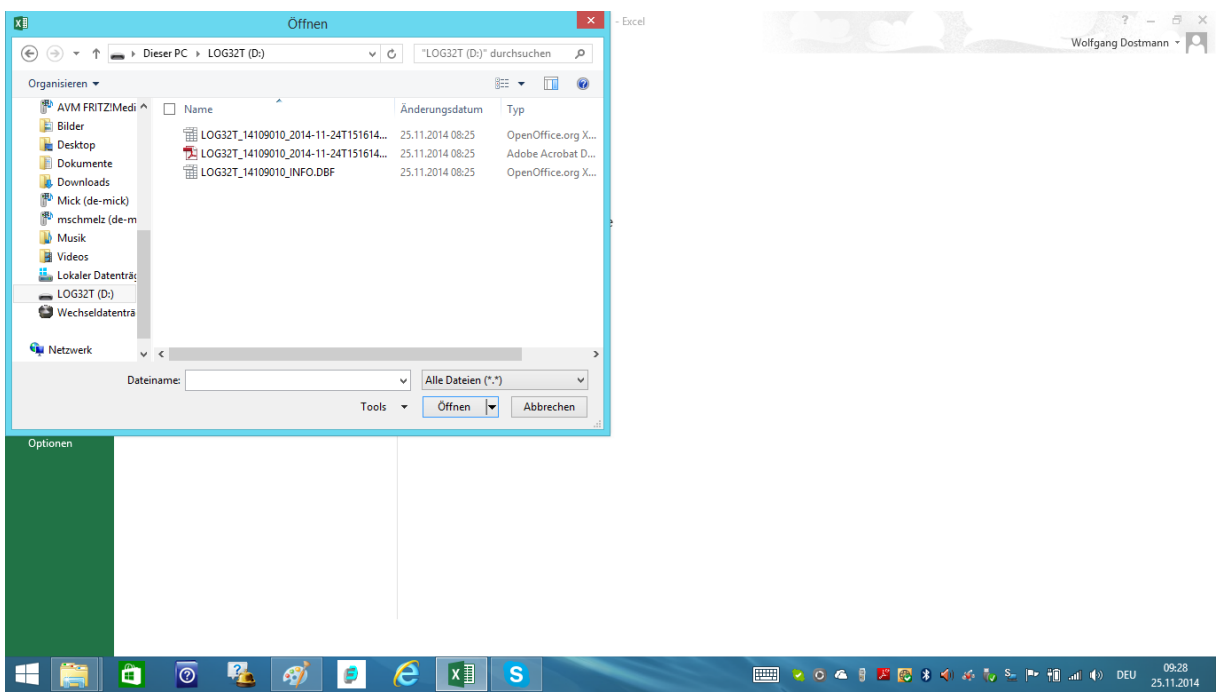

Alle Dateien auswählen (sonst werden nur Exceldateien angezeigt und keine DBF-Dateien)

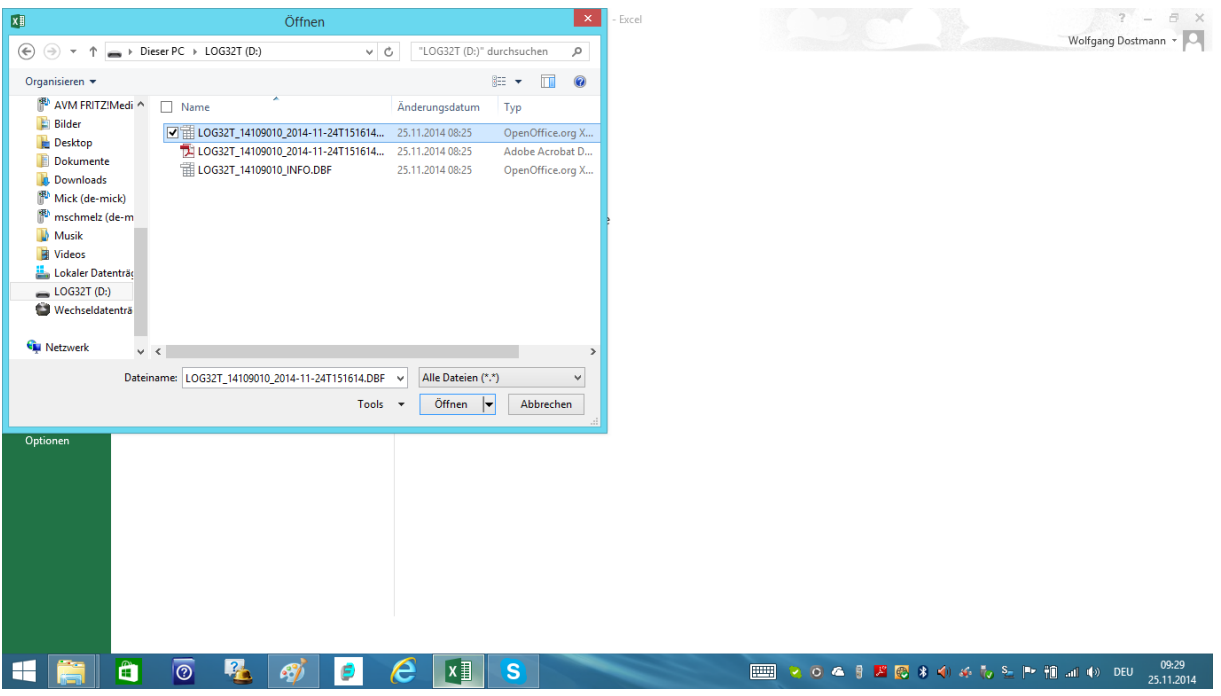

## DBF-Datei anklicken und öffnen

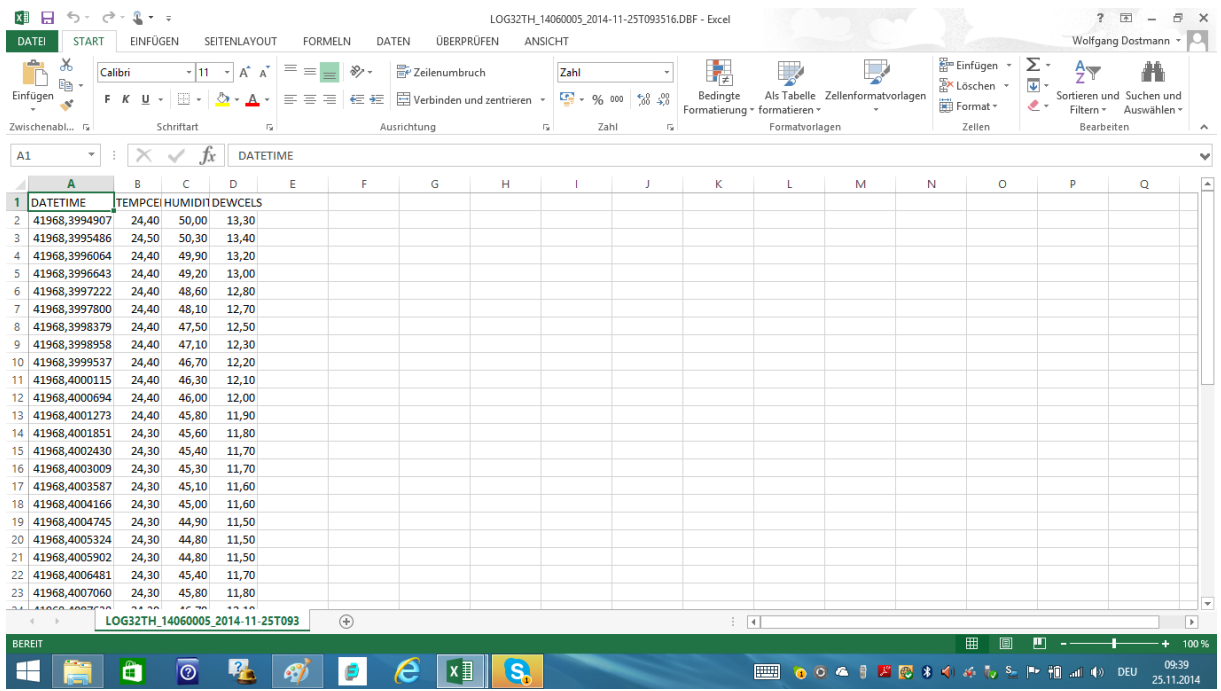

Es werden die Daten jetzt angezeigt. Das Format unter der Spalte Datetime ist eine Gleitkommazahl(da muss man für die Felder das Format ändern)

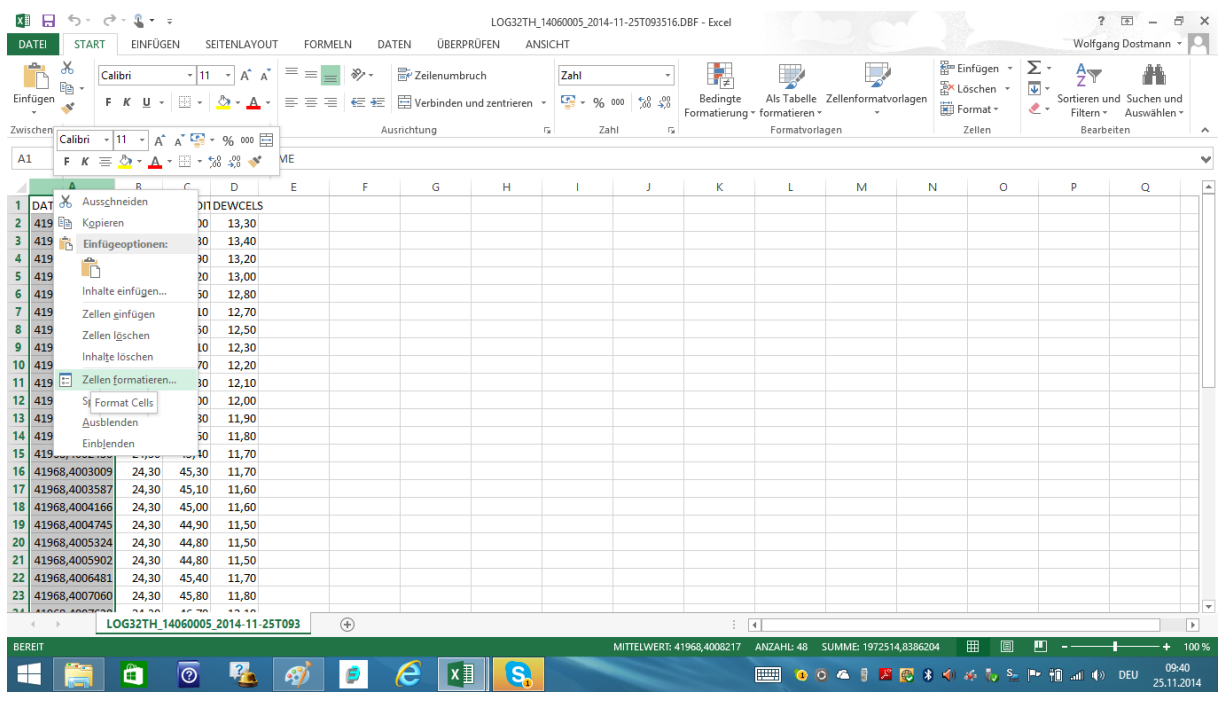

Spalte A(Datetime) markieren, rechte Maustaste klicken und Zellen formatieren auswählen.

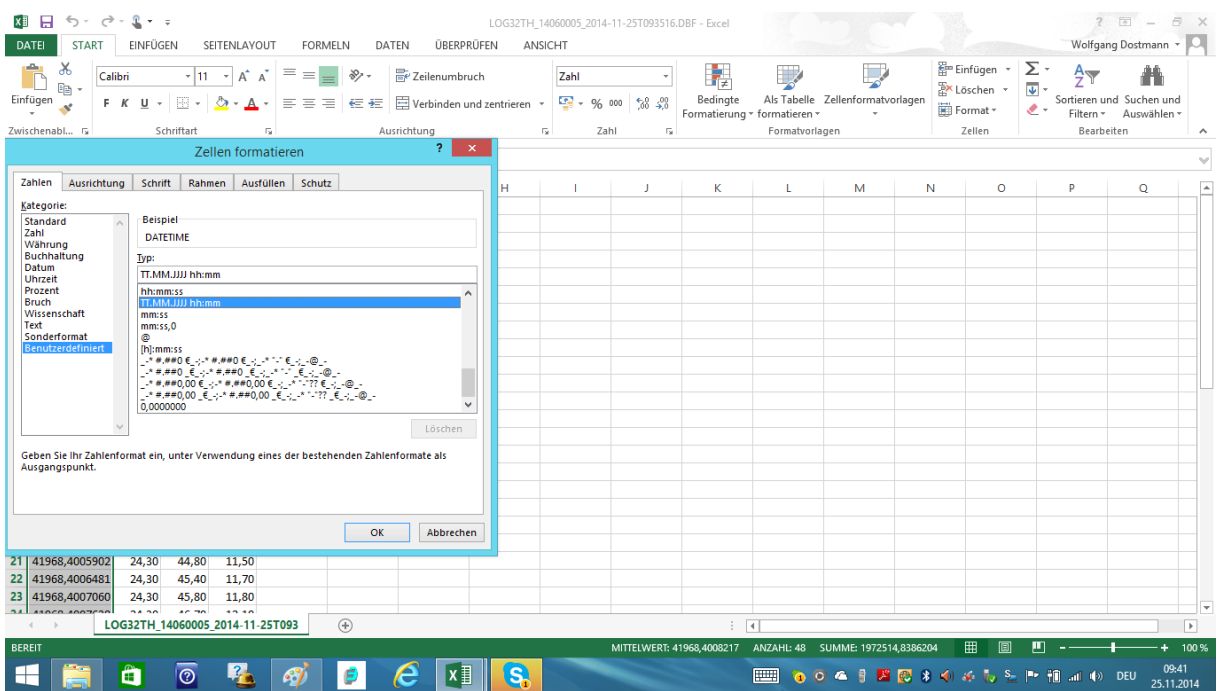

Format Benutzerdefiniert auswählen, Typ TT:MM:JJJJ:hh:mm auswählen

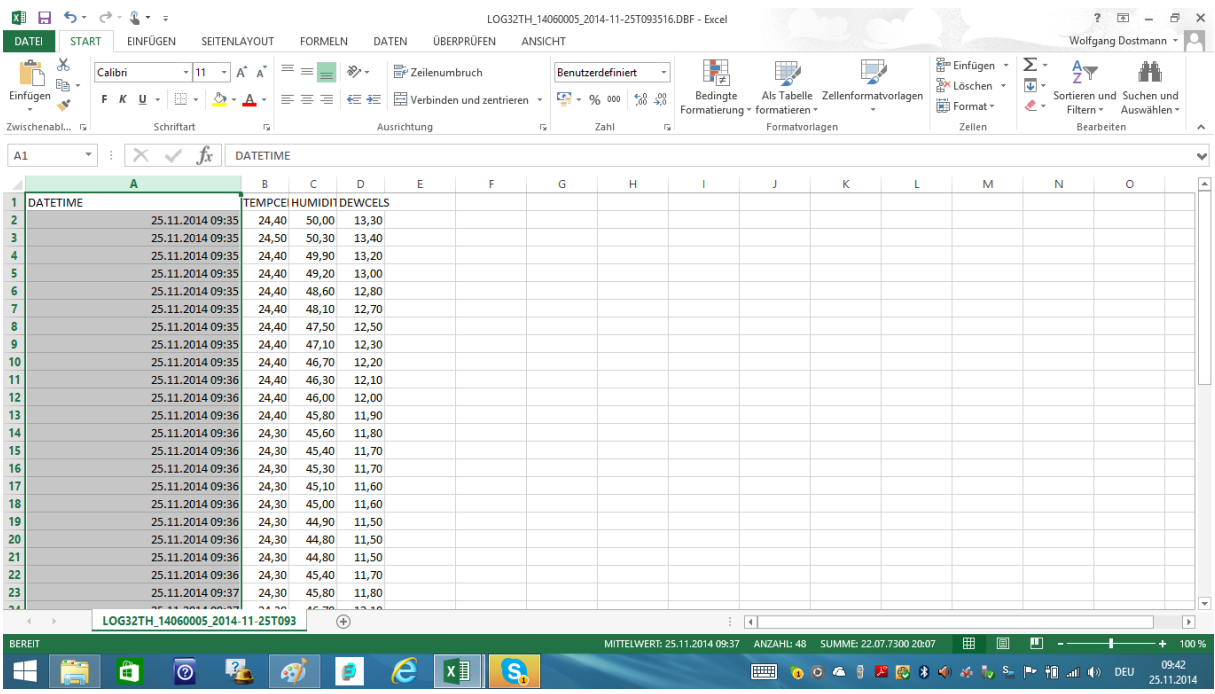

Datum und Uhrzeit werden jetzt richtig angezeigt, dazu Temperatur, Feuchte, Taupunkt